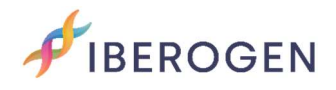

## INSTRUCTIONS TO UPLOAD SAMPLE INFORMATION

Go to https://www. iberogen.com

Start the session on our website, with your username and password.  $\triangle$ Click on the icon once it is green  $A$  and select "Samples" option.

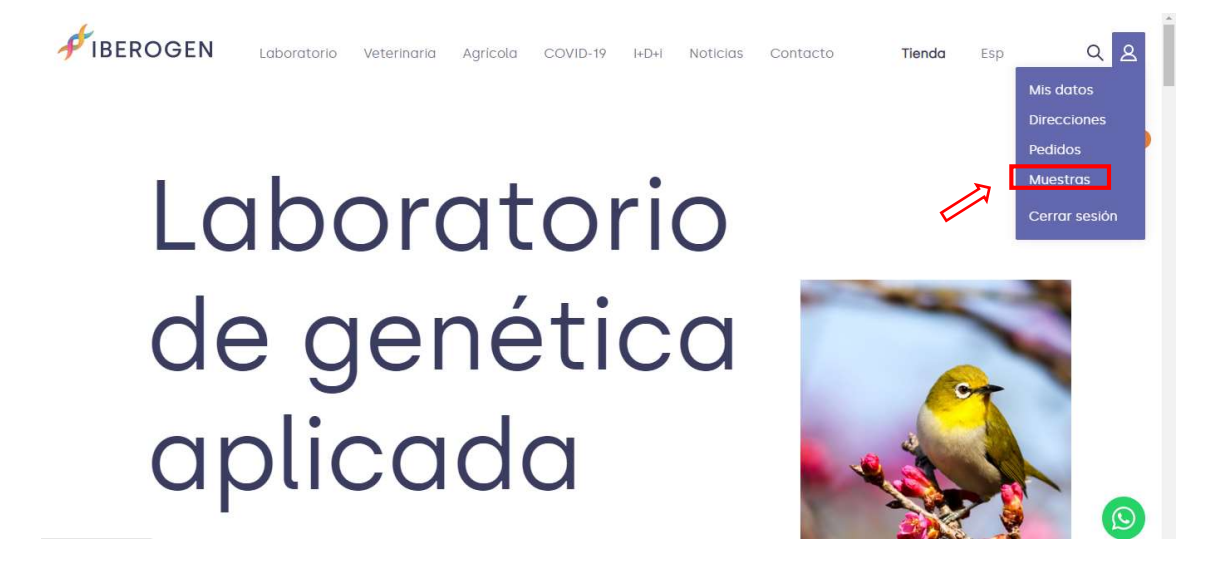

# My profile

Now you will be able to see a screen with all the orders you have made with us.

Click on "Upload samples" in the order you want to use.

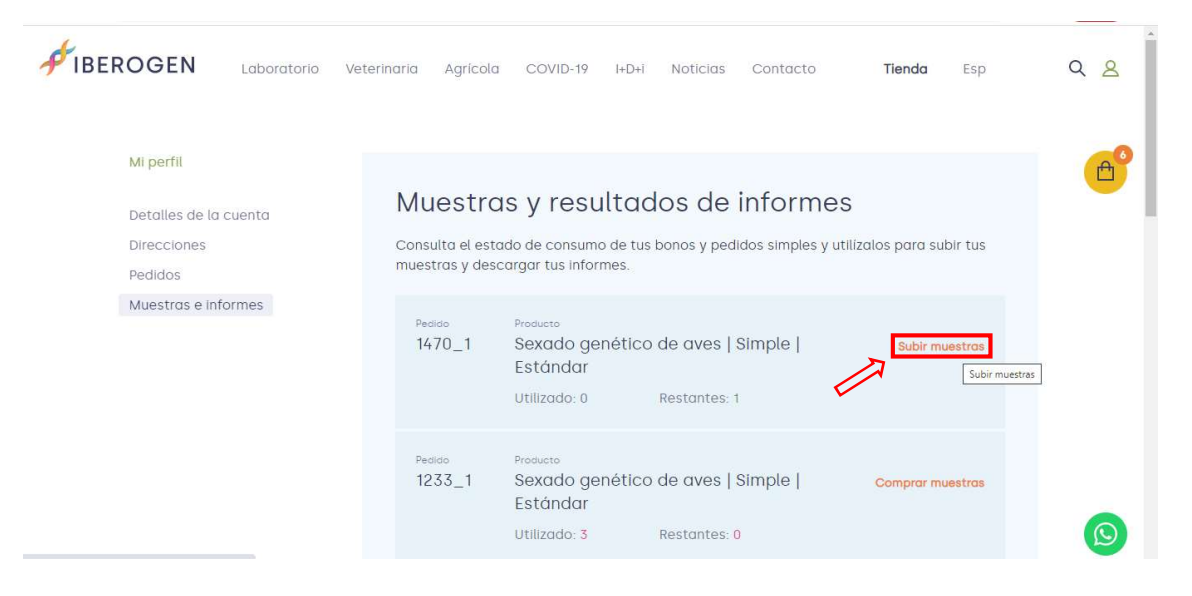

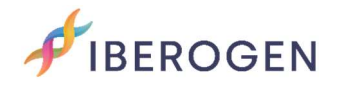

## Sampling

On this screen you can download our "sampling template" to place the feathers, blood or cloacal swab.

In addition, "Help Guide" will be available where we explain how to extract your samples correctly. If you have any questions, you can contact us on our WhatsApp (+34) 653 968 932 or by writing to info@iberogen.es.

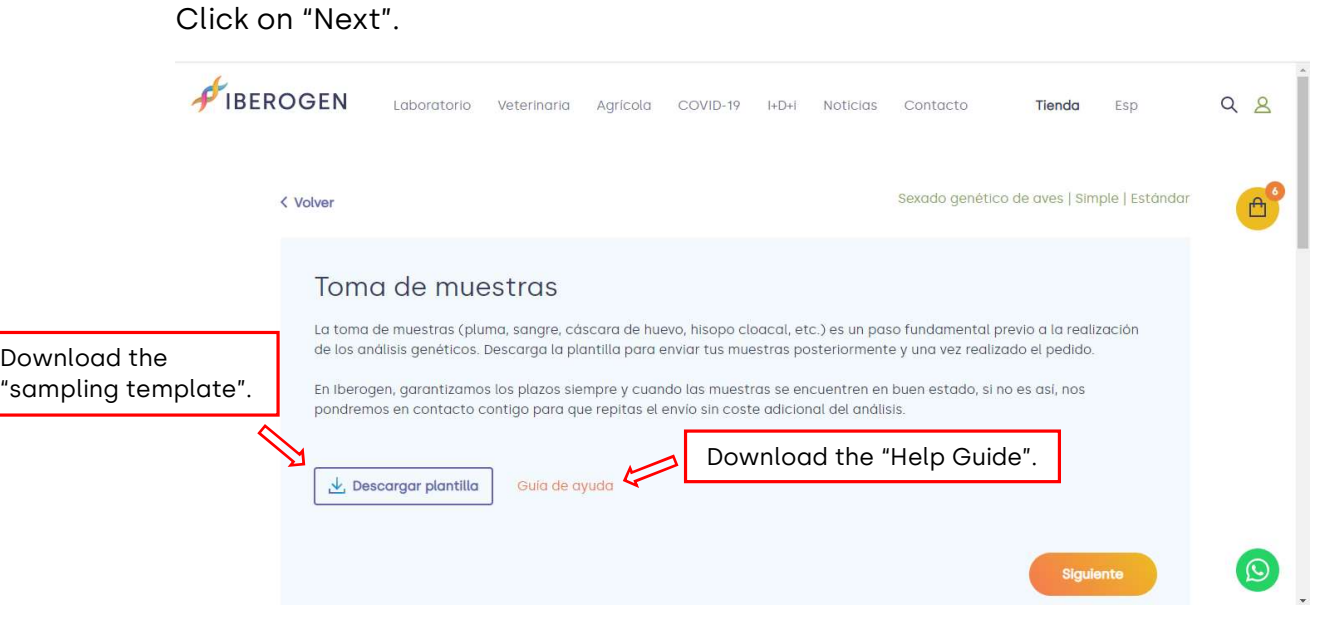

# Sample form

On this screen you will have 2 options:

- 1. Select "Online" (recommended)
- 2. Upload form (recommended only for large quantities)

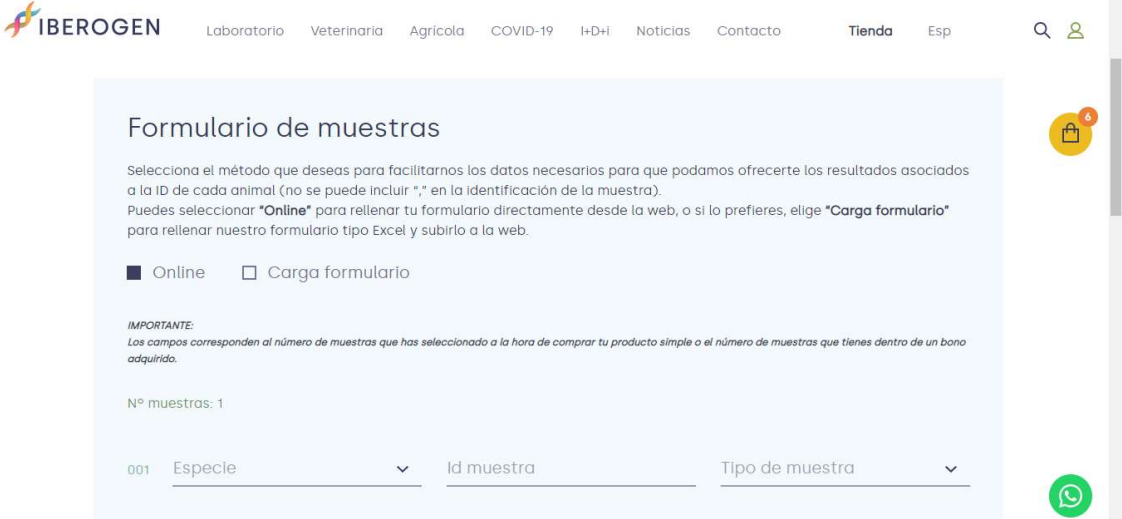

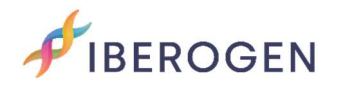

#### 1. Select "Online" (recommended)

In this option you must complete by selecting the Species box (you can speed up the search by entering the initials), the identification of your sample (sample ID: ring, chip, mutation, name, etc.) and the Type of sample that you are going to send us (blood, pen, swab, etc.).

\*If your species is not, contact us.

For simple purchases, the number of samples to fill in the information will be the same that you selected in the purchase. For bonuses, fill in only the samples that you are going to send us at that time.

Once filled, click on "Next".

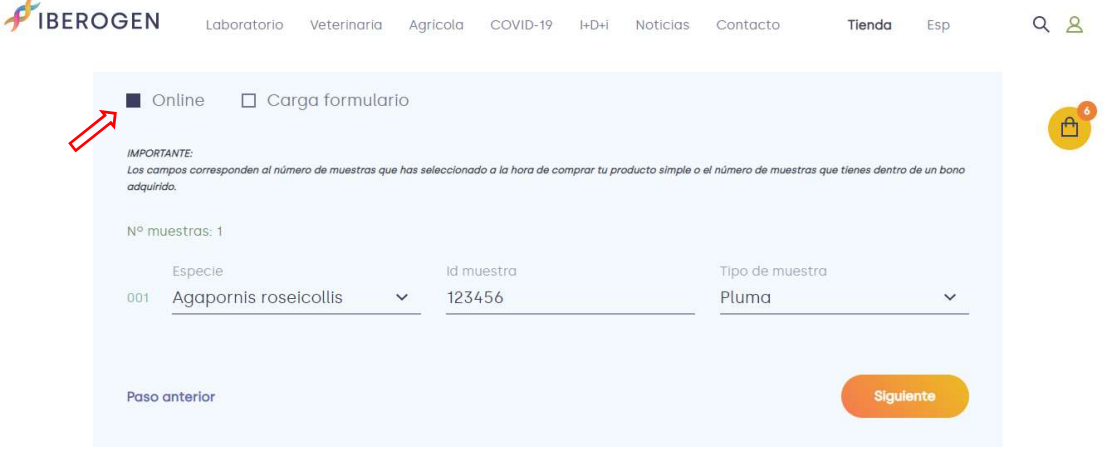

#### 2. Load form (recommended only for large amounts)

If you are going to send a large number of samples, we recommend option 2 "Load form".

Download the form in excel by clicking on Download our form and follow the instructions in the Help Guide.

Once the file is uploaded, click Next.

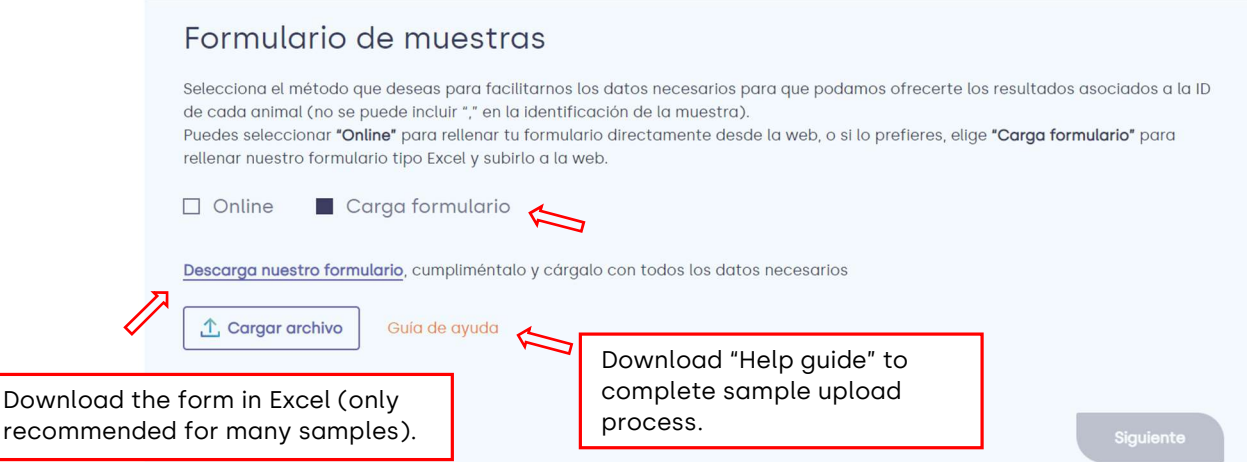

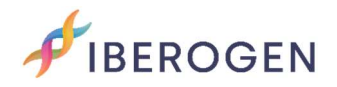

#### Pickup area

On this screen you will have 2 options:

1. If you want us to send a courier to your home (additional cost not included), select "Set up collection". You can make the payment of the collection at the end of the upload of samples.

2. If you are going to send the samples on your own, select "Send on my own".

Then click on "Send".

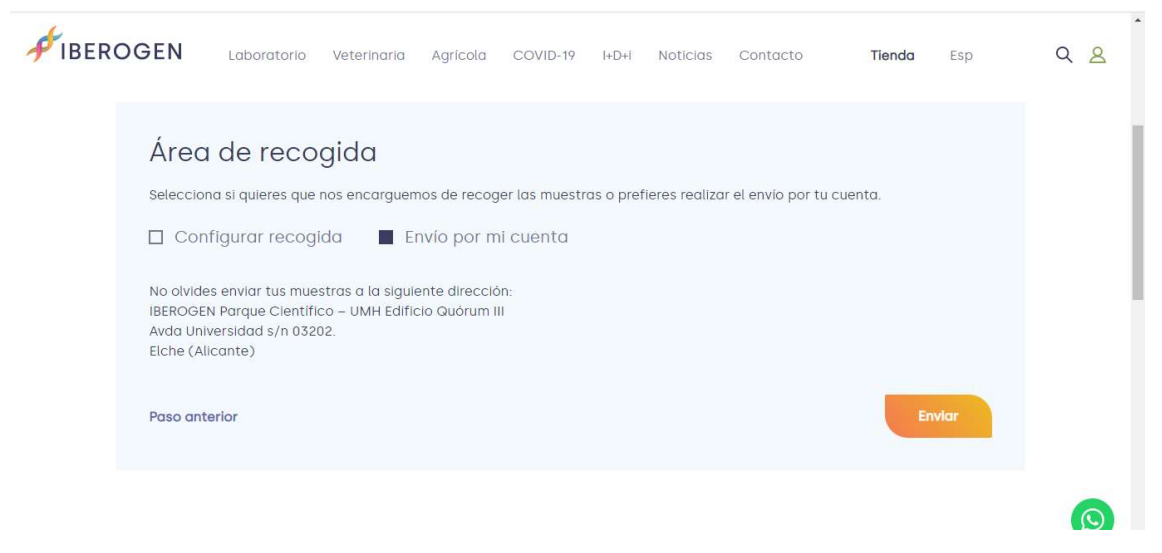

#### Samples uploaded successfully!

Your samples will be registered in our database. When your samples arrive at our laboratory we will send you a message.

When we have the results we will upload them to your client area in that same order. We can also send them to you by WhatsApp or to your email.

Remember that the delivery time of the results varies for Standard, Premium or Express samples.

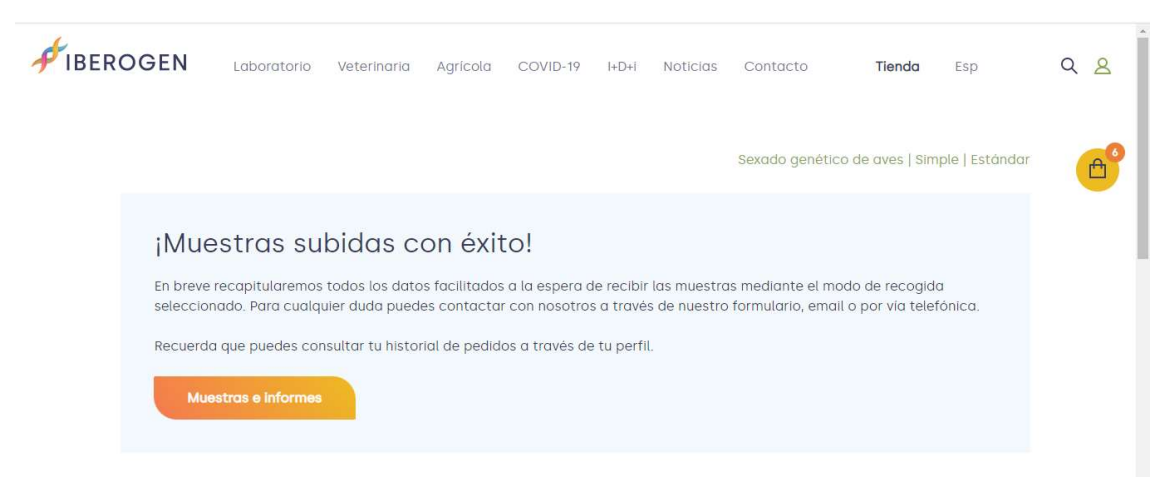

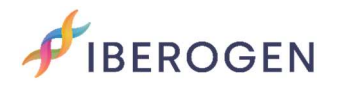

### Shipment information:

IBEROGEN.

Parque Científico –UMH Edificio Quórum III

Avda Universidad s/n 03202.Elche (Alicante)

### Links of interest:

Here you can download our "list of species". If yours does not appear, contact us to see if we can analyze it.

https://iberogen.com/wp-content/uploads/2022/03/Listado-de-Aves-Web-Pro.pdf

In this link you can download our "sample taking template", if you do not want to print it you can take it as a guide to paste your samples on a blank sheet of paper.

https://iberogen.com/wp-content/uploads/2021/12/plantilla-toma-demuestras-Iberogen-2022.pdf

We also leave you our "help guide" to know how to take the samples properly:

https://iberogen.com/wp-content/uploads/2021/12/iberogen-guia-para-latoma-de-muestras.pdf

For any questions or suggestions, you can contact the IBEROGEN team here:

phone Mobile and WhatsApp: (+34) 653 96 89 32.

phone landline: (+34) 865 687 890.

E-mail. info@iberogen.es

Greetings and good breeding!